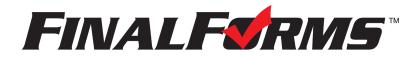

# **FinalForms**

## **Parent registration**

### How do I get started?

1. Check your email for an **ACCOUNT CONFIRMATION EMAIL** from the FinalForms Mailman. Once received and opened, click **CONFIRM YOUR ACCOUNT** in the email text.

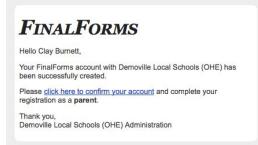

- 2. Create your new FinalForms password. Next, click CONFIRM ACCOUNT.
- 3. Your account will be confirmed and you will be logged in.

Please proceed to the next page!

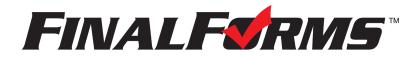

# **FinalForms**

## **Registering a student**

### What information will I need?

Basic medical history and health information. Insurance company and policy number. Doctor, dentist, and medical specialist contact information. Hospital preference and contact information.

### How do I register my first student?

IMPORTANT: If you followed the steps on the previous page, you may Jump to Step number 3.

- 1. Go to: https://northmuskegon-mi.finalforms.com/
- 2. Click LOGIN under the Parent Icon, and login.

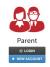

- 3. Locate and click the INCOMPLETE FORMS button for the student you wish to register.
- 4. If your student plans to participate in a sport, activity, or club, then click the checkbox for each. Then, click **UPDATE** after making your selection. Selections may be changed until the registration deadline.
- 5. Complete each form and sign your full name (*i.e. 'Jonathan Smith'*) in the parent signature field on each page. After signing each, click **SUBMIT FORM** and move on to the next form.

| rm Signatur                          | es                               |  |
|--------------------------------------|----------------------------------|--|
| ent Signature:                       |                                  |  |
| signature MUST                       | match your name: Clayton Burnett |  |
| dent Signature:<br>udent must log in | to sign.                         |  |
| ubmit Form                           | Skip this form                   |  |

6. When all forms are complete, you will see a 'Forms Finished' message.

IMPORTANT: If required by your district, an email will automatically be sent to the email address that you provided for your student that will prompt form your student to sign required forms.

### How do I register additional students?

Click MY STUDENTS. Then, repeat steps number 3 through number 7 for each additional student.

### How do I update information?

Login at any time and click UPDATE FORMS to update information for any student.